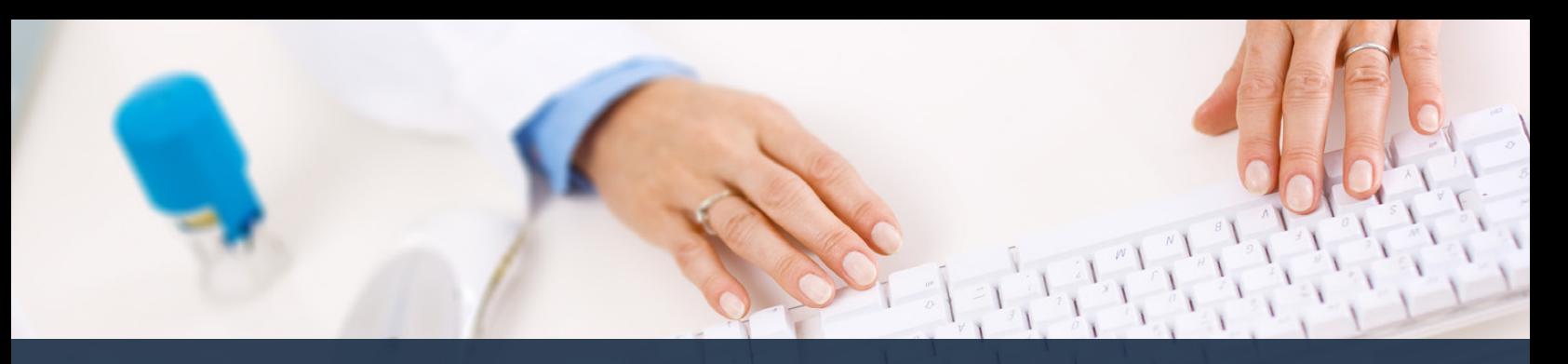

## **Schedule360 Captivate Training Make an Open Shift HOT**

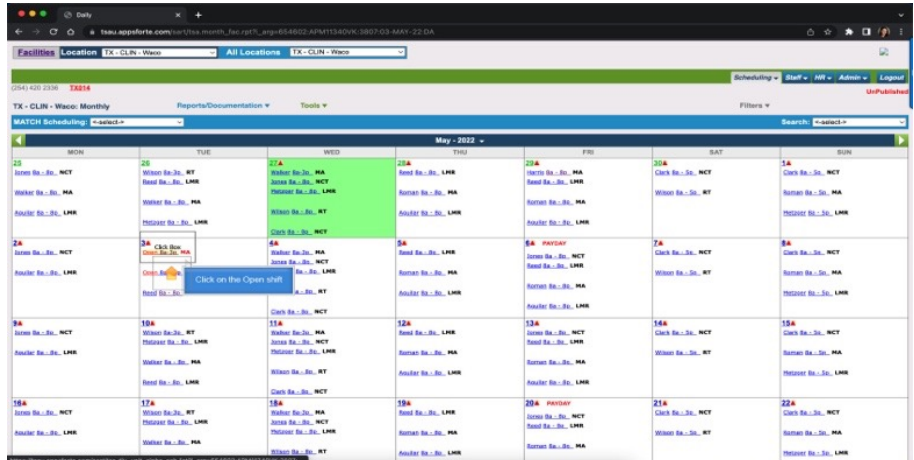

## **Click on the Open shift**

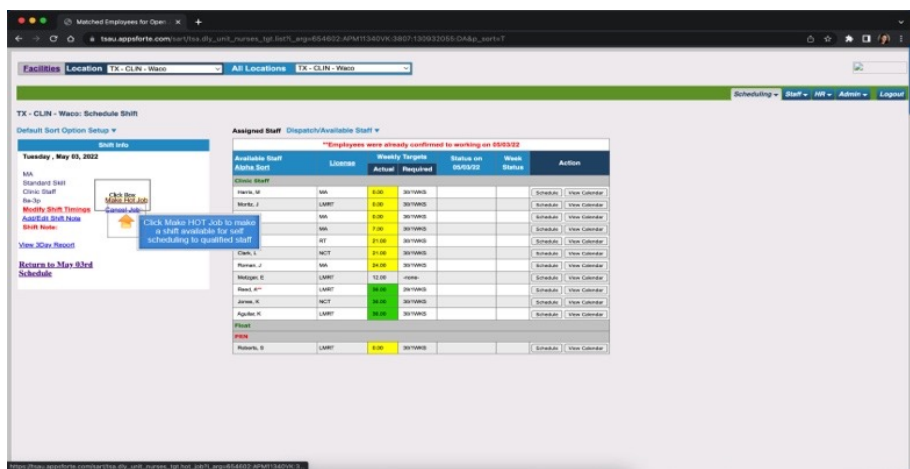

**Click Make hot job to make a shift available for self scheduling to qualified staff**

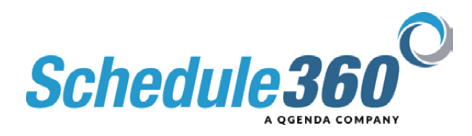

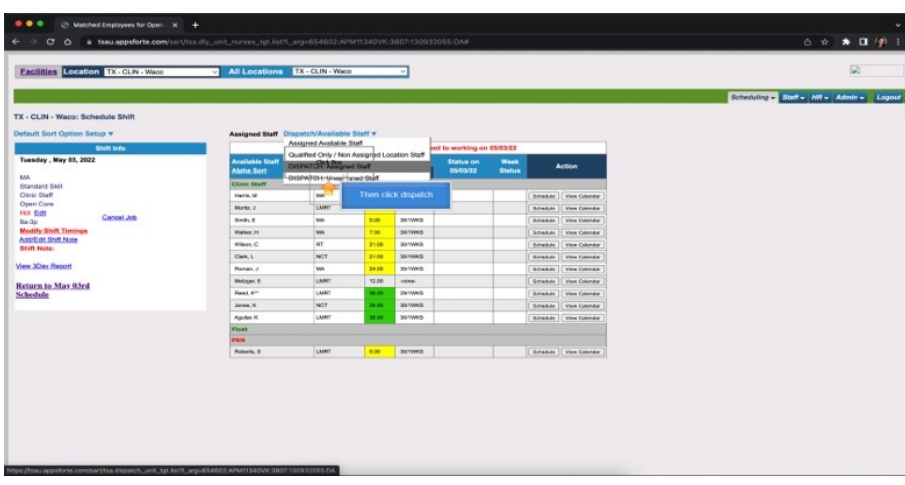

## **Then click dispatch**

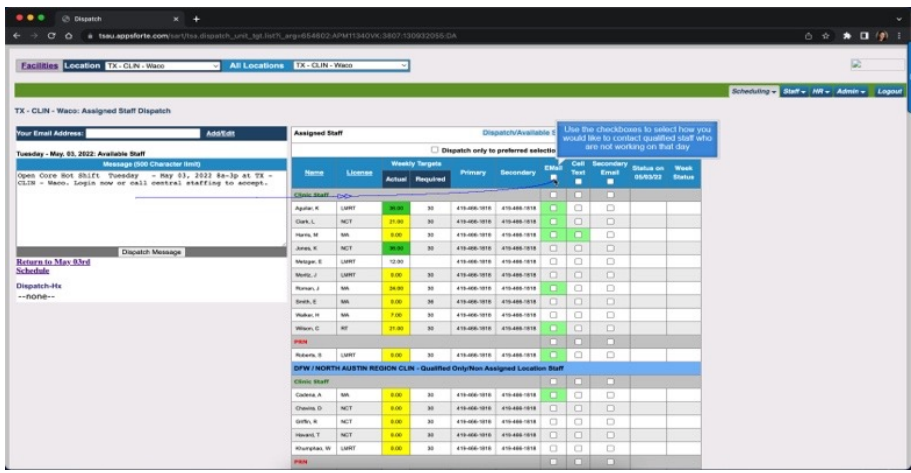

**Use the checkboxes to select how you would like to contact qualified staff who are not working on that day**

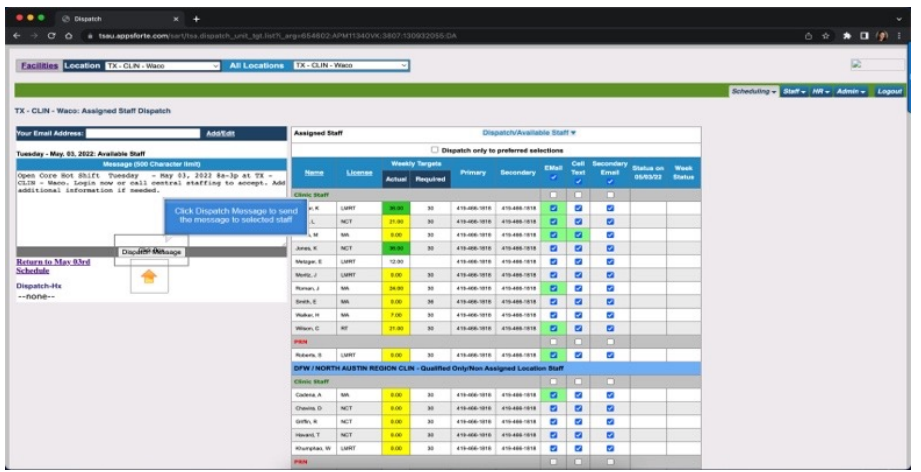

**Click Dispatch Message to send the message to selected staff**

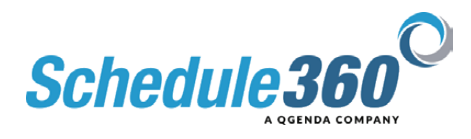

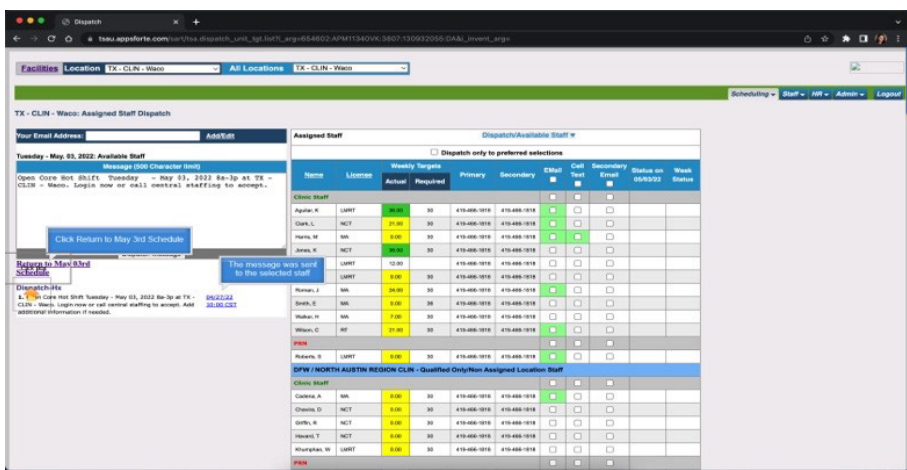

**The message was sent to the selected staff. Click Return to May 3rd Schedule.**

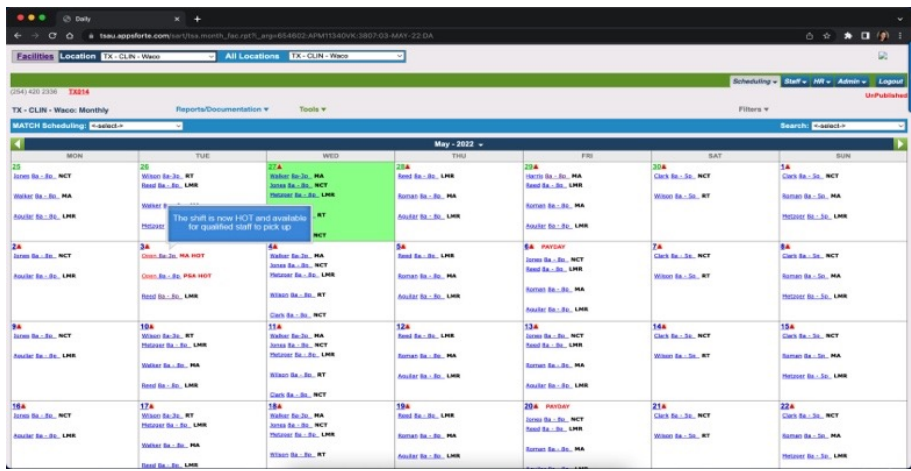

**The shift is now hot and available for qualified staff to pick up**

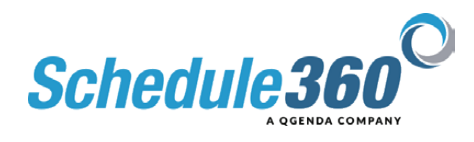